## **Leicestershire Youth Cricket League**

## **Instructions for Result Submissions**

There are currently 4 levels of User:

**Club Administrator** – who can, authorize registered users to be administrators (either Club or Fixture), submit club data, submit results, submit player registrations

**Fixture Administrators** – who can submit results,

**Registered Users** – who can see Club specific data

**Anonymous Users** – users without a registered account.

Each Club should nominate at least one administrator, who can authorize other Club Users to submit results. This user should create an account at lyl.league-tables.net and request Club-Administrator status for the club with reference to the Leicestershire Youth League.

To create an account go to:

http://lyl.league-tables.net/Account/Register.aspx

the following screen will be displayed:

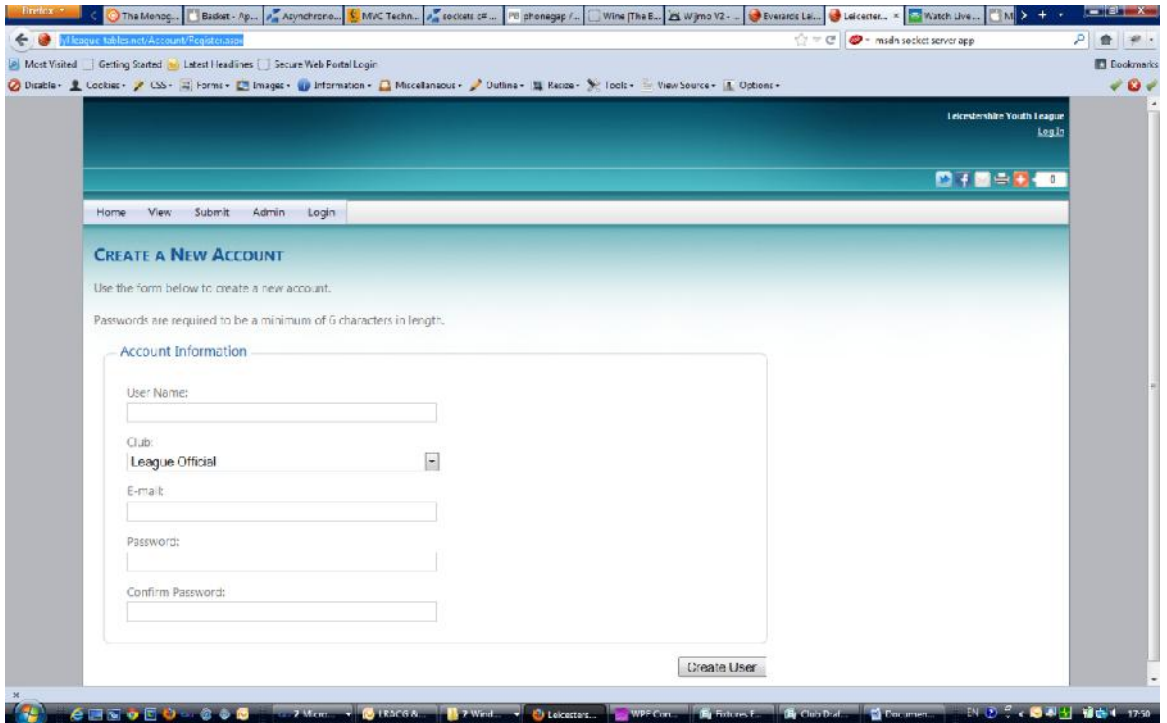

Enter a user name (any string of printable characters), select your club from the drop down box, enter a valid e-mail address, and then enter a password and confirm this password, before selecting **Create User** to create your account.

To submit a result either: select **Submit->Results** from the menu; or go to;

http://lyl.league-tables.net/Submit/SubmitResult.aspx

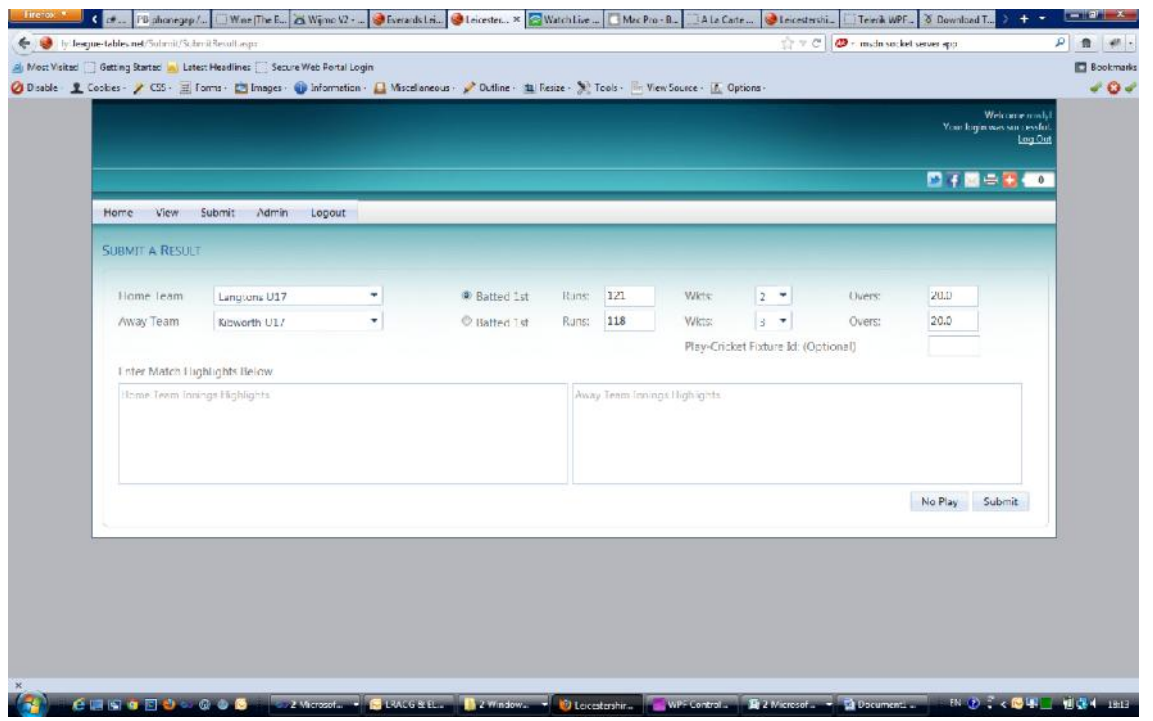

In most cases the Home team and Away team drop down boxes will be pre-selected with the possible combinations for your club. Indicate which side batted first, complete the Runs, Wkts and Overs Boxes, then press submit. If you have entered valid data, the server should redirect you to the updated league table for your result.

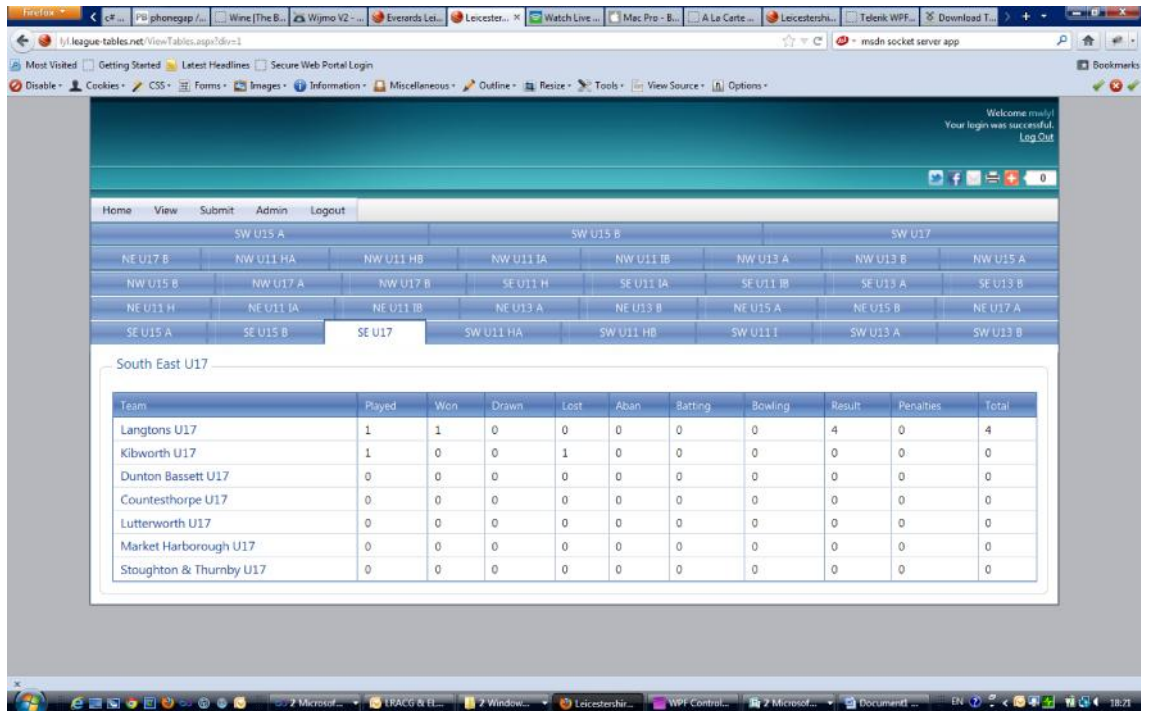

## How to Authorize Other Users (Club Admin Users Only)

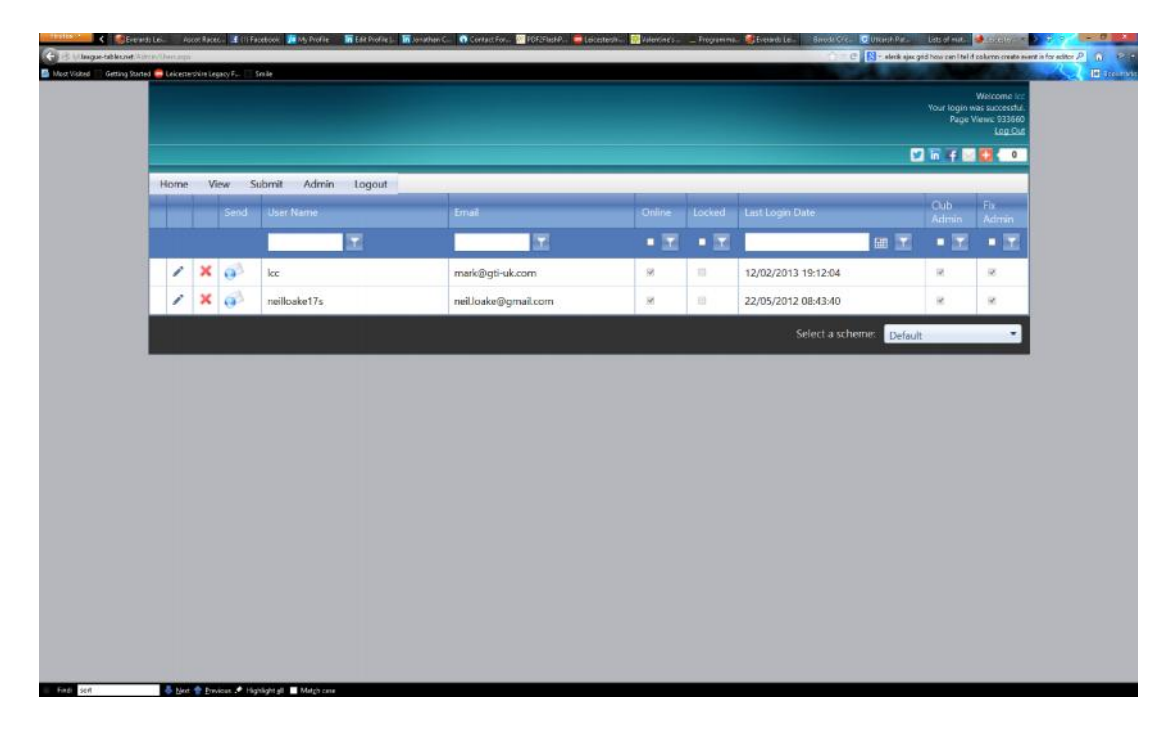

Select **Admin->Users,** from the main menu to display a list of all your club's registered users:

To authorize a user, select the **Edit** (or pencil) button in the left-most column next to their name.

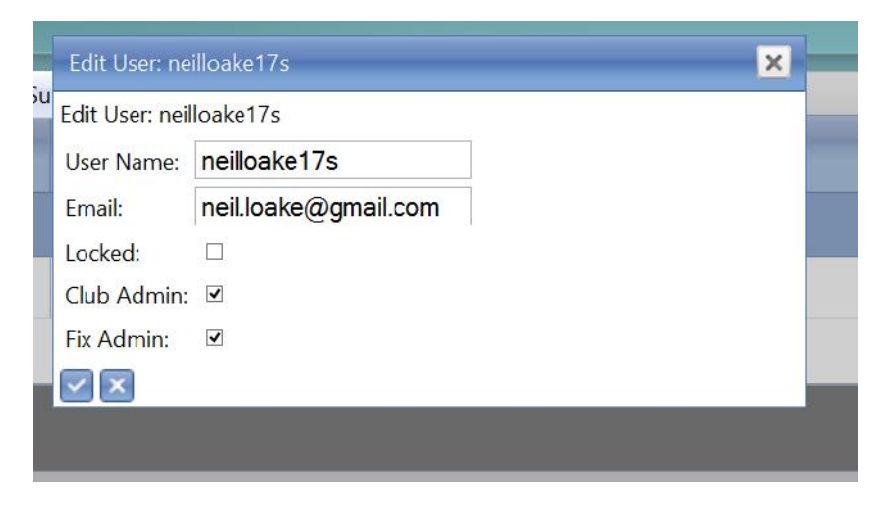

A pop-up dialog will appear. Check the boxes to assign the required permissions. Club Admin status allows the user full access to the Club's data. Fix Admin allows the user to submit results and highlights only.

Use the Blue tick box to save these changes.

User accounts which are Locked, may be unlocked by unticking the Locked box.